## **Advanced HTML Editor dialog**

he Advanced HTML Editor allows you to change text style, insert images, insert symbols and tables, and perform other formatting actions.

To open the Advanced HTML Editor dialog

For more information, please see how to turn on the HTML mode in a dialog.

Click the HTML source tab to view the HTML source.

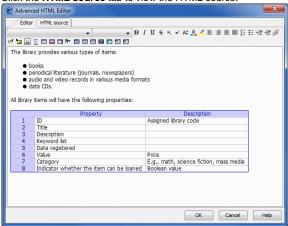

Advanced HTML Editor dialog

To insert an image into HTML text

1. Click the Insert image button, as shown in the following picture.

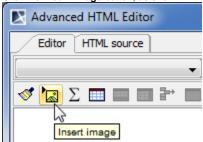

- 2. In the Picture Properties dialog, specify the image location.
  - Do one of the following:
    - Type the path to the image location.
    - Click **Browse** and select the image you want to insert.

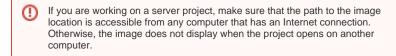

To insert an image as an attached file, simply paste its URL to the **Picture Source** box by pressing Ctrl+V (Cmd+V on OS X). For more information, refer to Inserting into HTML text.

3. Click OK when you are done.

The image is inserted into HTML text.

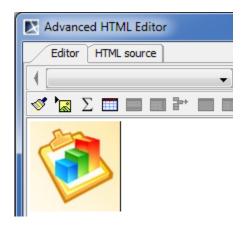

Image in HTML text.